*GroundWidgets®*

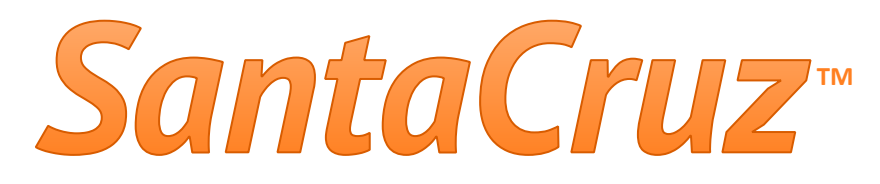

# QUICKSTART GUIDE

## **Web Connect**

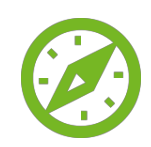

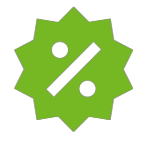

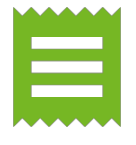

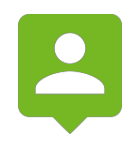

GroundWidgets® All Rights Reserved.

#### *Part 1. Book Online*

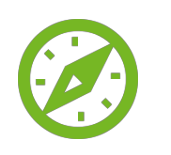

Web Connect Portal Overview; pg.3

Book a Ride; pg.4

#### *Part 2. Rate Quote*

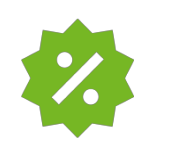

Rate Quote; pg.13

### *Part 3. Quick Receipts*

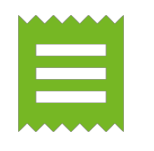

Quick Receipts; pg.15

### *Part 4. User Account Profile*

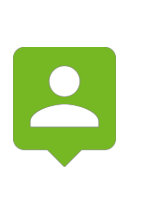

Logging into Web Connect; pg.16

Profile Features; pg.17

Profile Options; pg.19

This part takes you step by step with making a reservation using the Book Online option.

## *1.1 Web Connect Portal Overview*

When accessing Web Connect, the main screen will have several options.

• **Book Online**, allows customers to book rides into your "retail" account.

**The "retail account" is the default account where reservations from "any time users" will be associated with in SantaCruz.**

- **Price Quote**, a dedicated screen used to get trip pricing quickly.
- **Quick Receipt**, an easy way to get a receipt without needing an account.
- **Login**, is how users which belong to corporate, business, or other accounts can log in with a profile and book rides.

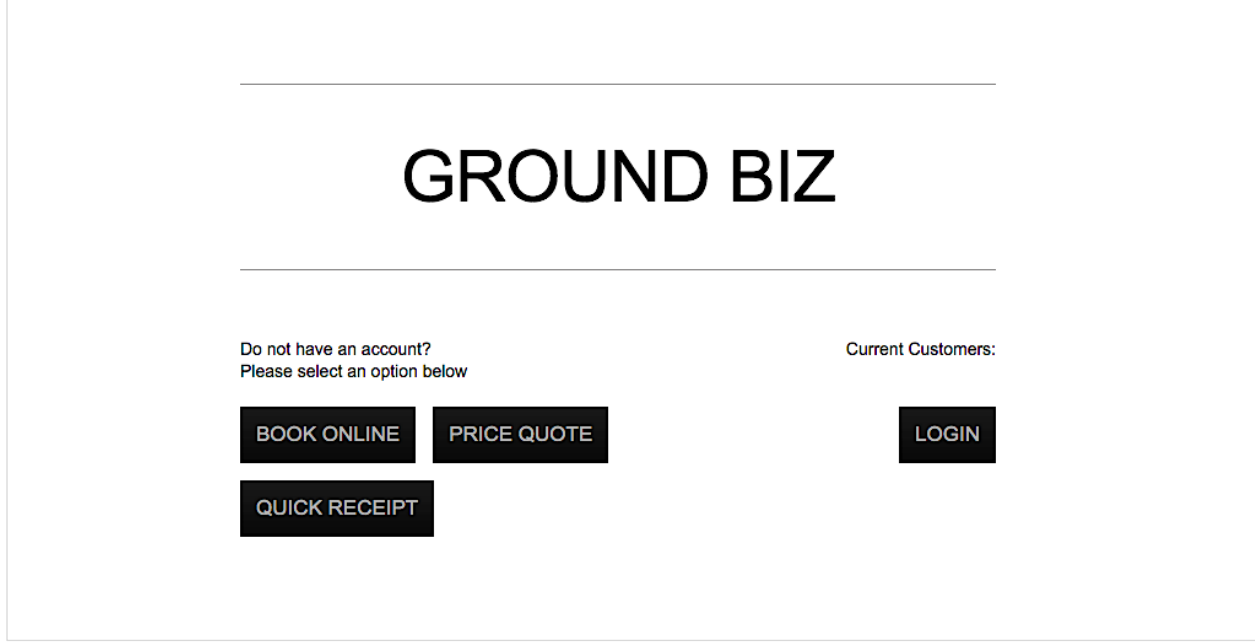

Click on *Book Online* to get started.

## *1.2 Book a Ride*

There are (5) steps to completing a reservation. As you continue, the indicator at the top of the screen will advance from step to step. Pay attention to the top indicator as we continue.

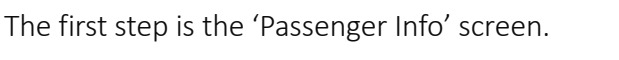

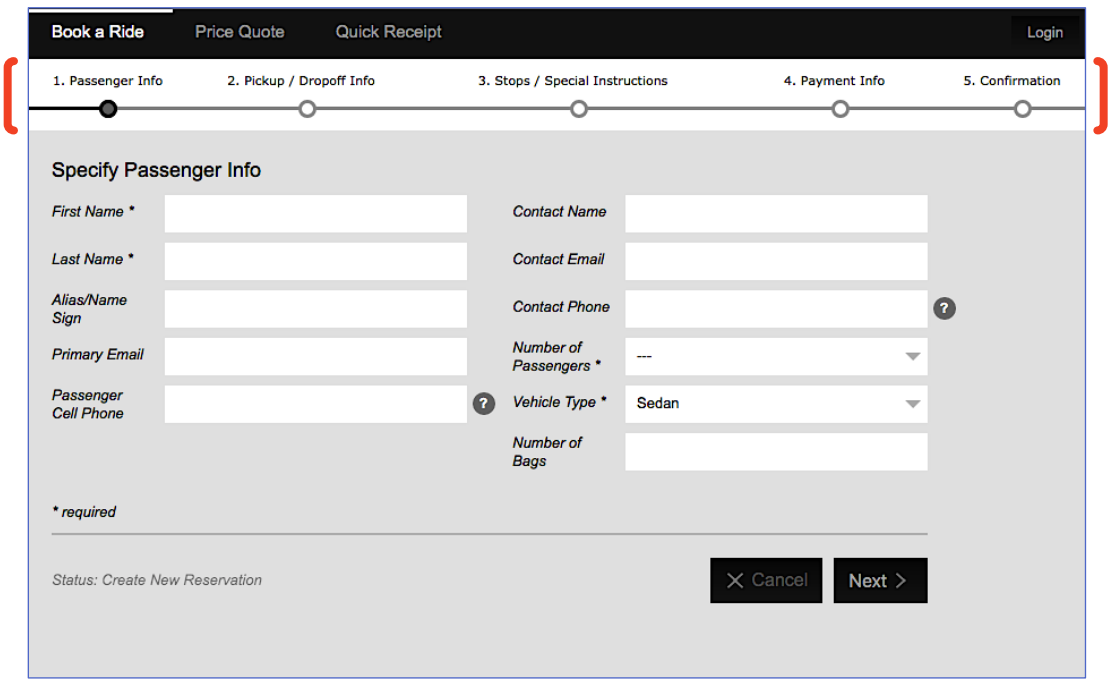

While the available fields may not need explanation, there are few pointers to be mindful of.

• **Required Fields**, will be marked with an asterisk next to the field label. If the fields are not filled out, you cannot proceed.

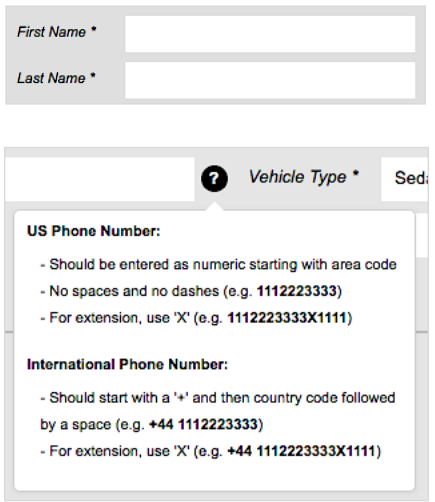

• **Help Icons**, appear next to some fields to assist you with entry. Hover your mouse over the help icon and follow instructions.

Ŧ

#### Book a Ride

#### Ü *Passenger Info*

Fill out the required fields and provide as much detail as possible in this screen.

Other useful fields that are not required include:

- **Alias / Name Sign**, is used if you plan to be greeted by the chauffeur and want to customize the greeting message displayed on the tablet screen when the driver greets you.
- **Number of Bags**, helps operations pick the proper vehicle type based on the number specified here.

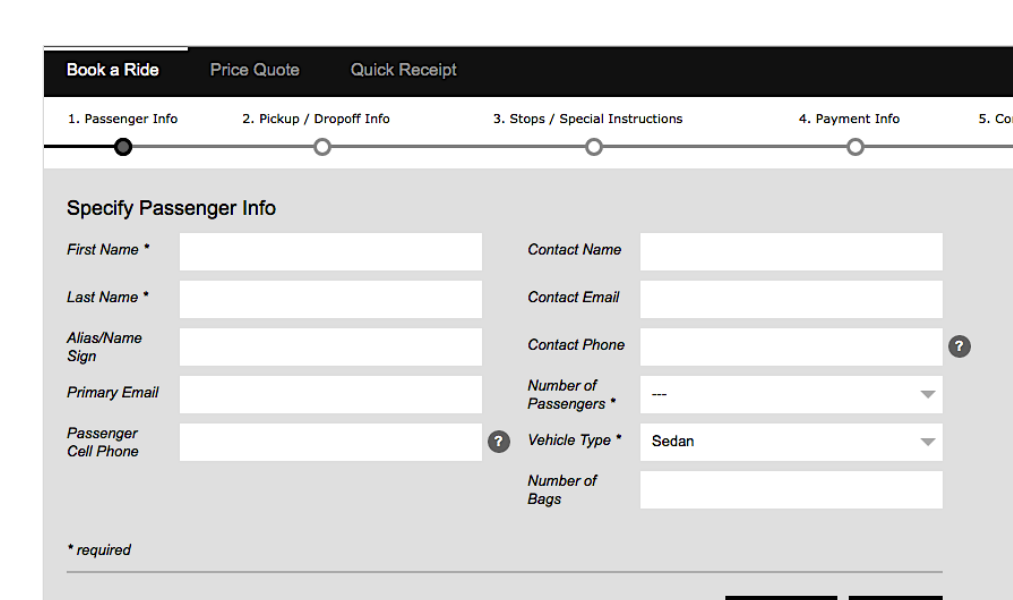

When you're ready, click the *Next* button below the form's fields.

 $\boxtimes$  Every screen will provide a Next, or Back button to backtrack and make changes to your booking.

Status: Create New Reservation

Login **ifirmation**  $\overline{\phantom{0}}$ 

 $Next >$ 

 $\times$  Cancel

#### Ü *Pickup / Dropoff Info*

This screen is where the locations and times are entered for the booking.

Notice the step indicator has now also filled to the next step: "2. Pickup / Dropoff Info".

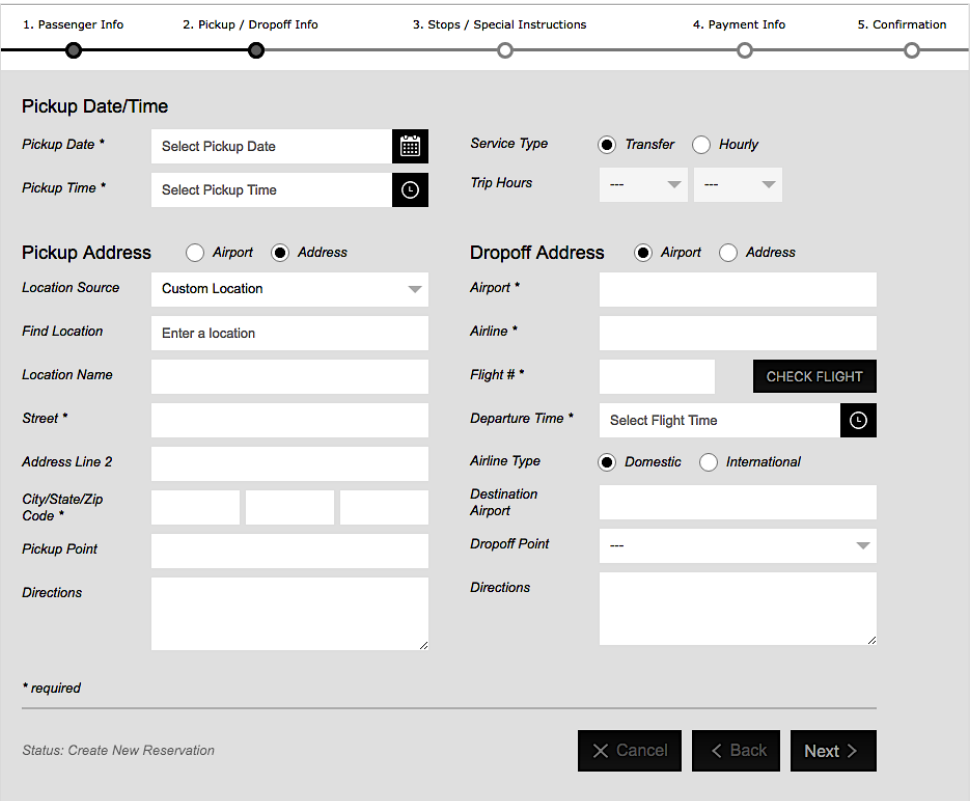

In this screen, the key areas to learn about besides entering the Required fields, is the **Service Type** option, the **Location Source** dropdown, and the **Check Flight** option. Let's review each one.

#### 8 *Service Type*

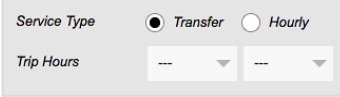

The default option is Transfer, and this can be left as is. However if there is no charge rate available for a pickup and dropoff location, the system will change the Service Type to Hourly and bill the user by the Vehicle Type hourly charge rate.

#### 8 *Location Source*

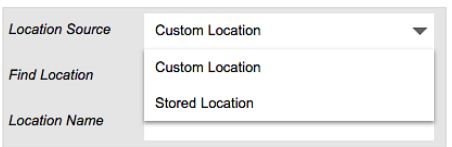

**Location Source Stored Location Stored Location**  $\overline{\phantom{0}}$ **Location Name** (Work) 210 New Jersey 4 Paramus, NJ Street \* 07652

For users that have logged into the WebConnect portal, the Location Source provides an additional for choosing Stored Locations. Logged in users can store their main locations and reuse them anytime when booking.

When choosing the Stored Location option, the **Find Location** field will change to "Stored Location", and instead of searching for an address, a dropdown will provide you with a list of stored location.

**When there are more than (10) stored locations, the dropdown will change to a search field. It will be necessary to know the name of the stored location in order to begin typing a value in the field which will allow the search field to pull up the location.**

If you have used the **Custom Location** option as a Location Source type, then in the Find Location field, begin entering the desired address, or landmark name.

Use your keyboard's arrow to make a selection. When you choose an address, the remaining fields will auto-populate based on your choice. An indicator will also appear below, "Address is Valid".

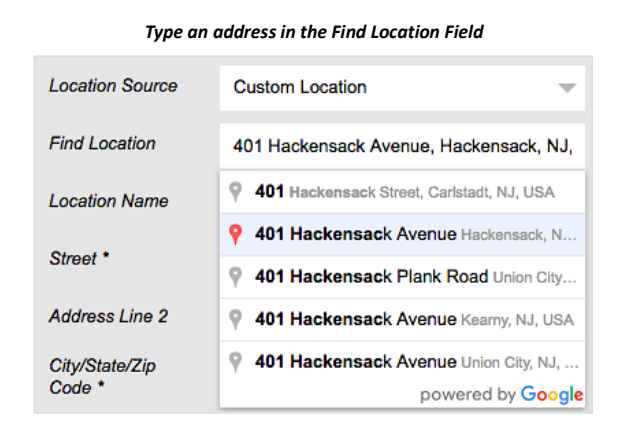

Make sure to enter the *Pickup Point* and *Directions* information as needed. The Dropoff location also has the same fields available.

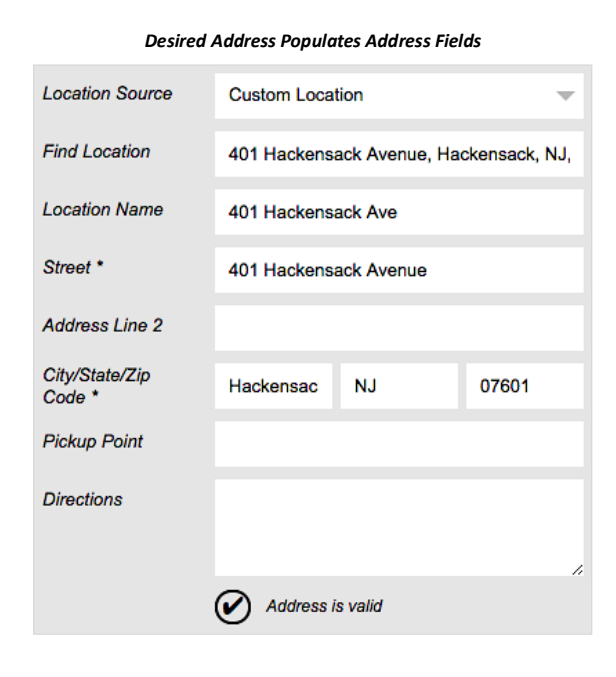

#### 8 *Check Flight*

When the location type is Airport, the related fields for airline and flight information will appear.

When typing into the Airport or Airline fields, the system will suggest a proper value to choose.

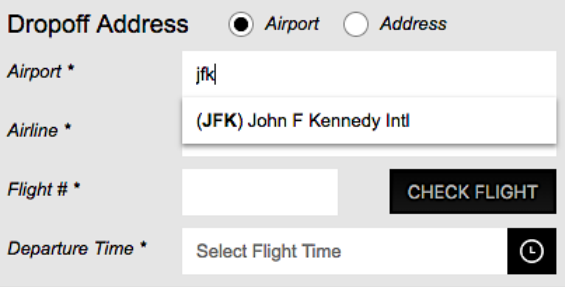

When the flight information is filled out, use the *Check Flight* option to validate the flight.

 $\boxtimes$  To use the Check Flight button, make sure the Pickup Date & Time are filled out. Afterwards, fill out the Airport, Airline, and Flight #. While the Departure Time is a required field, you don't need to fill it out to use the Check Flight button, the Check Flight process will automatically enter the correct Departure time.

When ready, use the Check Flight button. A prompt will appear asking if you want to update the booking with the updated information the system has retrieved on the flight.

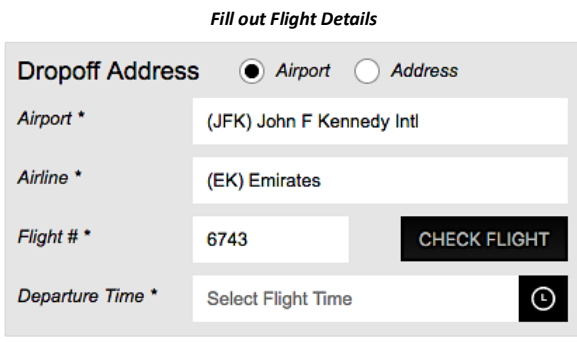

When the Check Flight info prompt appears, click the *Apply Data* button to update the booking.

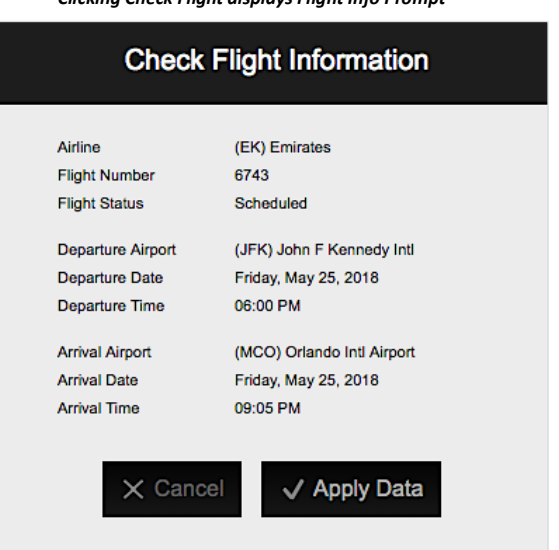

*Clicking Check Flight displays Flight Info Prompt*

#### Ü *Add Stops*

After entering your main pickup and dropoff location information and clicking Next to proceed, you will then be able to add Stops to your booking.

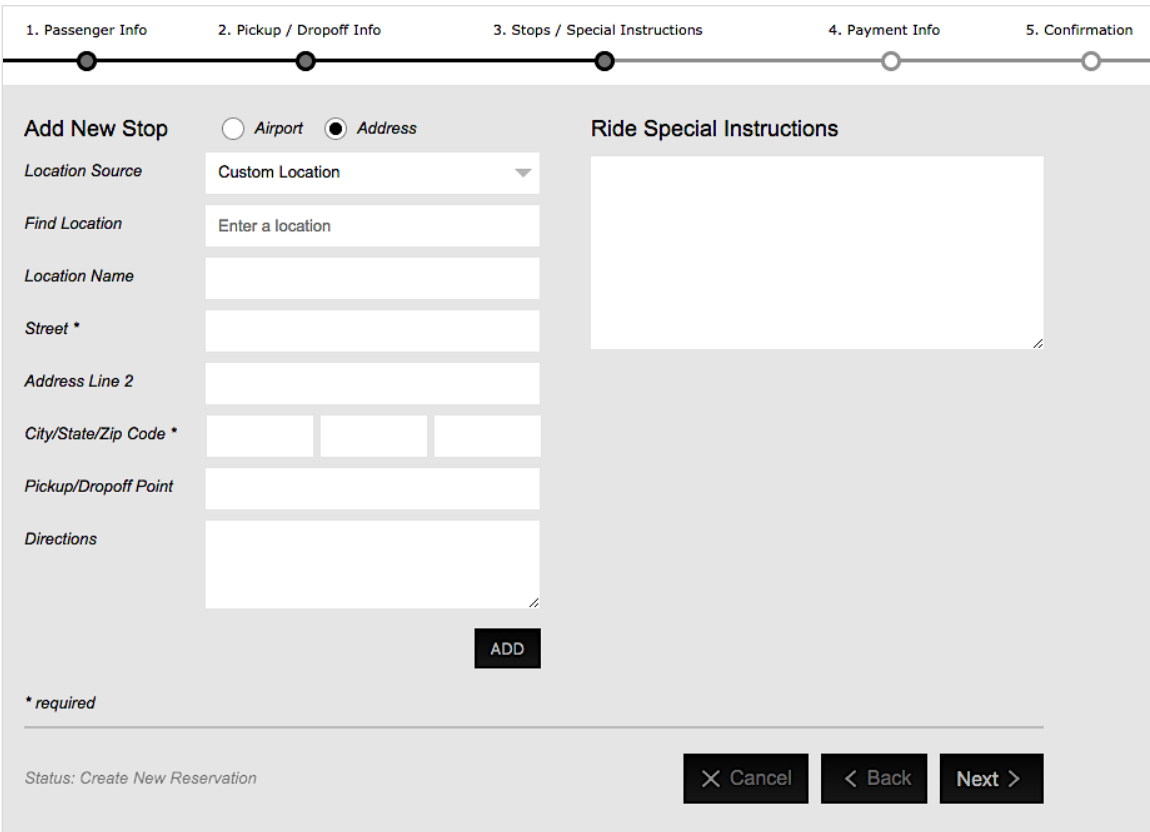

If no stops are needed, you can skip the step and click *Next*. However, take note that there is also a *Ride Special Instructions* field in the same screen.

For the Ride Special Instructions, enter any information that will assist in creating a successful booking. For example, if you have pets, or are in need of a child seat, etc.

Click *Next* when ready and you will go to step 4. Payment Info.

#### Book a Ride

#### Ü *Payment Info*

At the payment option screen, the default payment method is Credit Card.

In addition, there may be optional fields available related to Invoicing if such billing methods are made available by the transportation service provider.

Fill out the necessary details of your credit card payment method.

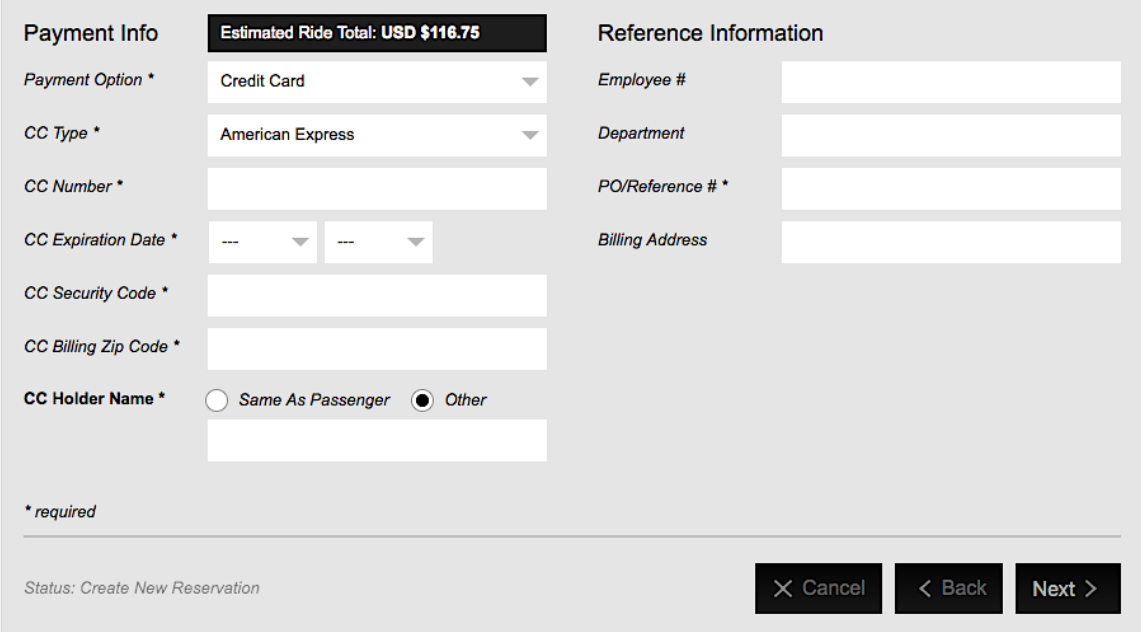

When ready, click *Next* and proceed to step 5. Trip Confirmation.

Book a Ride

#### Ü *Trip Confirmation*

The Trip Confirmation screen allows you to verify all the booking details you've entered.

Double check all the details which will be sent to the transportation service provider.

**If you need to change any values in the information, use the link "Click here to change the data" which is beside each section of the confirmation to go back to that area and make your changes.**

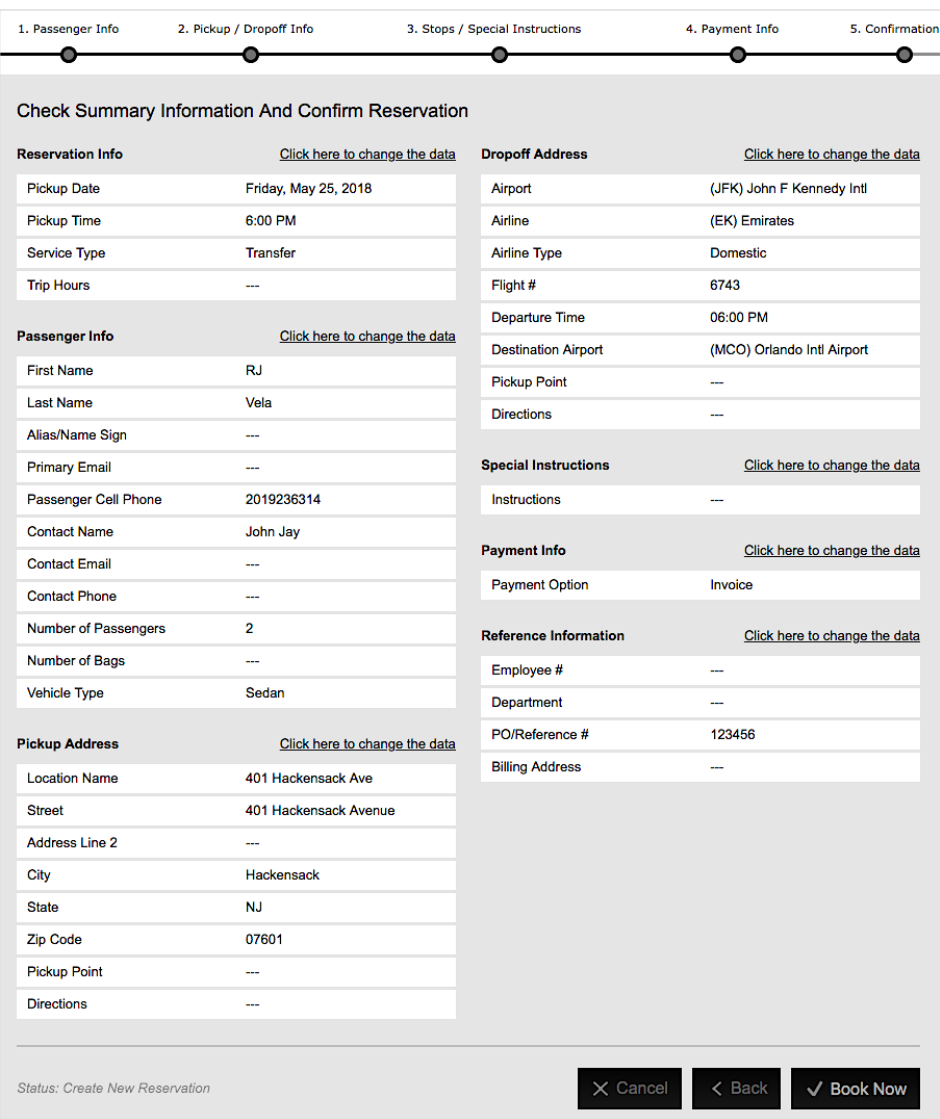

When ready click *Book Now*.

After clicking the Book Now button to reserve your booking, a prompt will appear requesting where to send the trip's confirmation via email address.

You can separate multiple email addresses by using a semi-colon ( ; ).

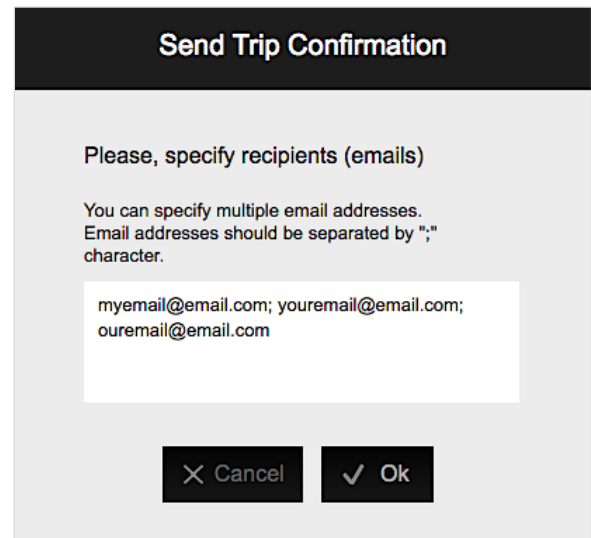

Click *Ok* and you will return to the Confirmation page.

New buttons will appear at the bottom of the confirmation page.

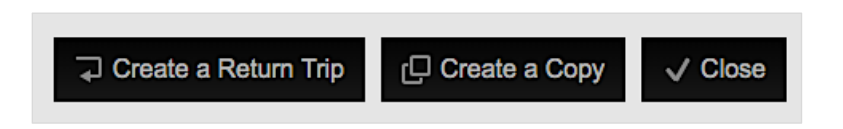

- **Create a Return Trip**, which reverses the pickup and dropoff locations of the current reservation and starts a new booking.
- **Create a Copy**, takes the identical information you've booked and starts a new booking. This option is useful if you need the same ride on another day.
- **Close**, this option will return you to the beginning of the Book a Ride process. If you don't need to book any more rides, close your browser.

Use the *Price Quote* button on the home page to get started.

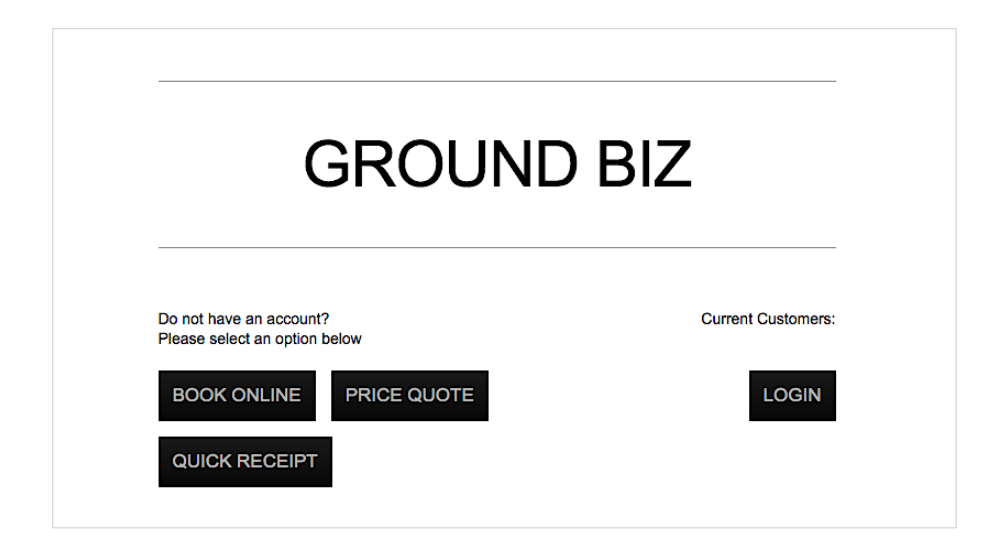

In the Price Quote screen, enter the **Pickup** and **Dropoff** Address locations. Use the Address Type selection to change to Airport if necessary. You will notice that just like when booking a ride, the location fields will offer suggestions for you to make a valid selection.

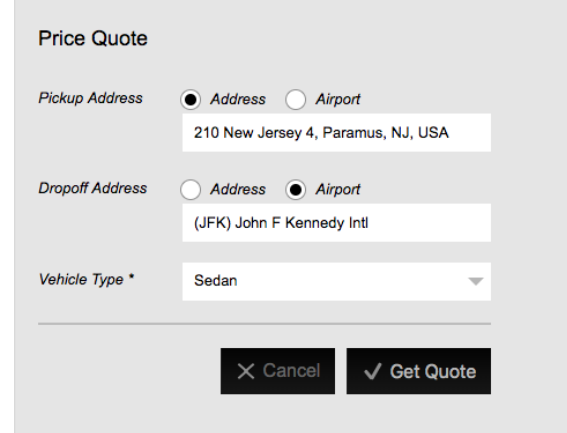

Select your Vehicle Type, and then click on *Get Quote*.

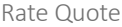

After clicking the Get Rate Quote button, the system will display your results.

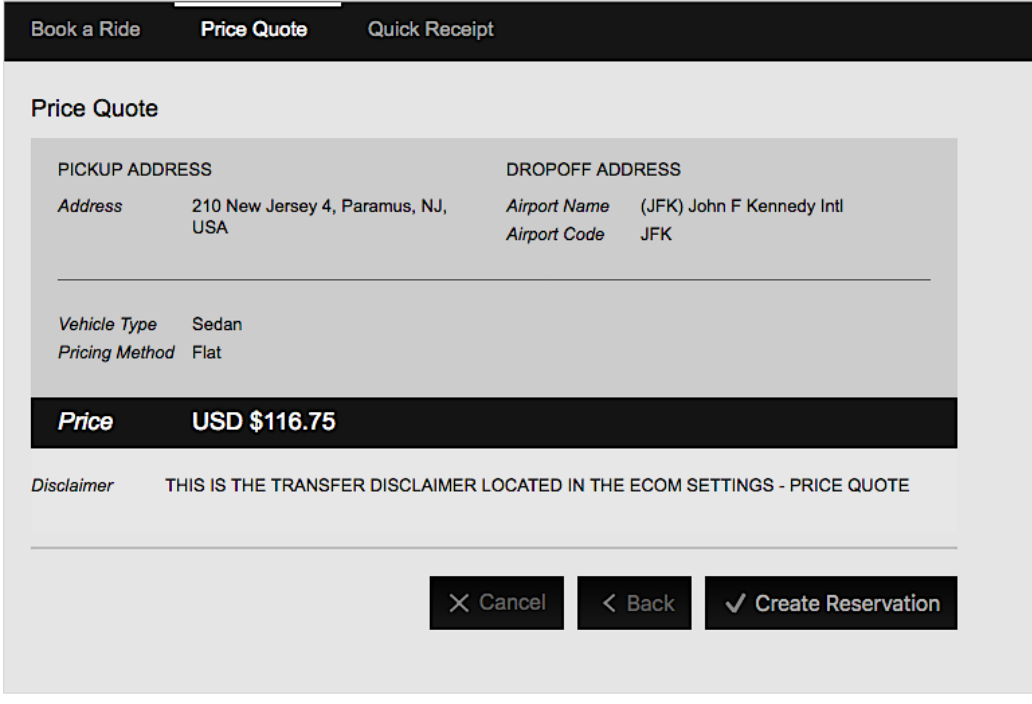

**D** In the results screen, notice the **Create Reservation** button. Using this button will take you to a new booking screen and will populate in the reservation, these locations which you've used in the rate quote.

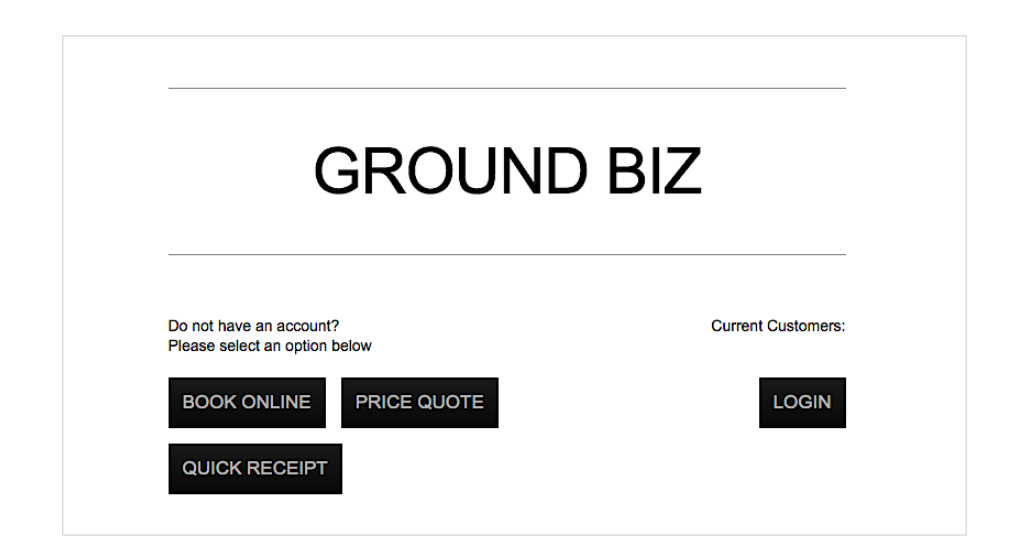

Use the *Quick Receipt* button on the home page to get started.

In the Quick Receipt Screen, enter the (3) **Required Fields**, Reservation #, Last Name, and last 4 digits of the credit card number used in the booking.

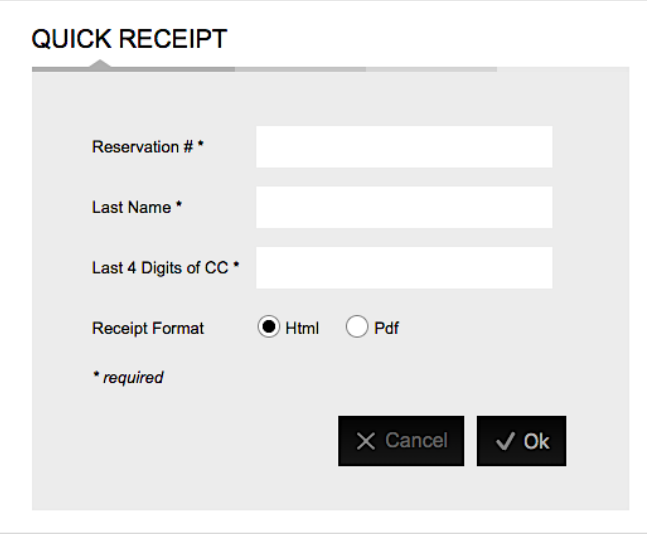

Choose the **Receipt Format** and click OK. A new browser tab will open with the trip's receipt.

This part covers troubleshooting login issues, as well as setting up stored pickup or dropoff locations.

## *4.1 Logging into Web Connect*

Use the *Login* button on the home page to get started.

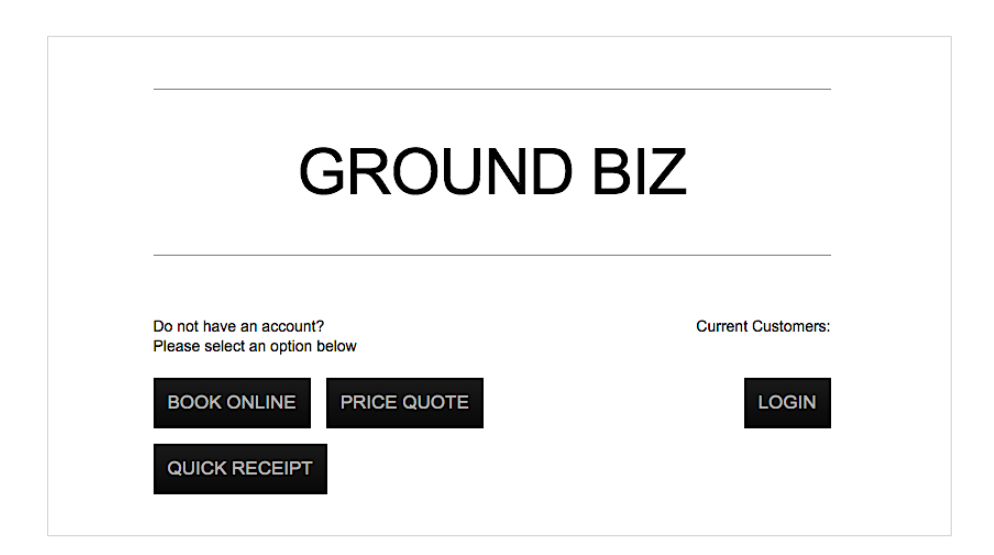

In the login screen, enter your email address and password. Click *Log in*.

**Your login profile is enabled by the transportation provider. If they have enabled your user profile, click "Forget Password?" to receive a temporary password sent to your email. Contact the transportation provider if your user profile needs to be enabled.**

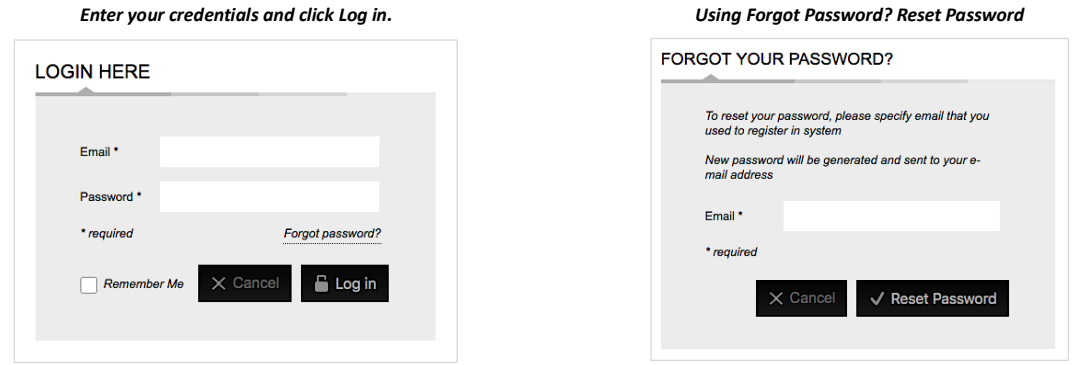

## *4.2 Profile Features*

In this section, we'll review the various features of having a Web Connect profile.

- **Dashboard**, shows a list of active or upcoming rides.
- **Review Rides**, allows you to search for any rides from the past, present, or future.

#### Ü *Dashboard*

The dashboard shows you a summary of ride activity as well as a list of active reservations.

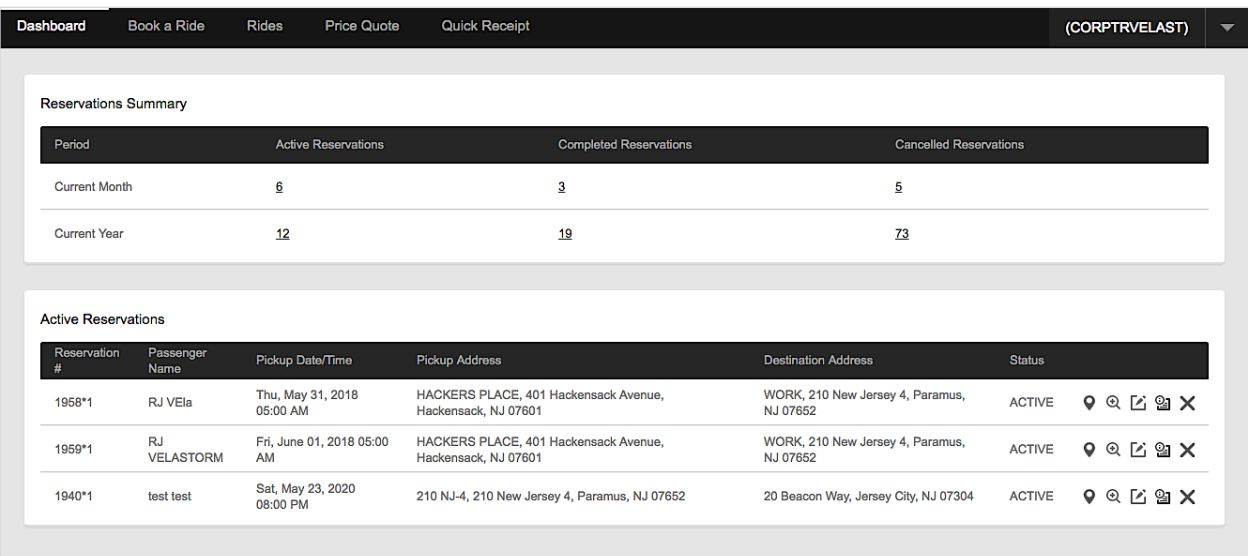

Next to list of active rides, you'll notice several icons. These are buttons used to perform tasks.

- $\bullet$ **Locate My Driver**, will show a map and a GPS location of the assigned driver for your trip. *Active trips only*.
- **View Details**, shows the trip information with additional options for booking round trips, or copying the ride.  $^\circledR$
- 囜 **Edit Ride Details**, will load the trip information into the 'Book a Ride' screen to make changes.
- **Trip Confirmation**, will show the ride details in HTML or PDF. You can also email the confirmation. ္ခူ
- **Cancel Trip**, is used to cancel the ride. You may still get billed if you cancel too soon to the pickup time.

#### Ü *Review Rides*

When you're logged in using a profile, another tab appears across the top menu bar called *Rides*. This tab allows you to search for any trips you've booked in the past or future.

- **Passenger**, searches rides for any passenger name in the booking.
- **Created By**, search rides by the booker.
- **Reservation #**, searches all rides with the same itinerary number. Full itinerary number required when searching.
- **From & To Date**, searches by date range.
- **Date Range Type**, can be by the pickup date or the booking date.
- **Ride Status**, filters rides by the status.

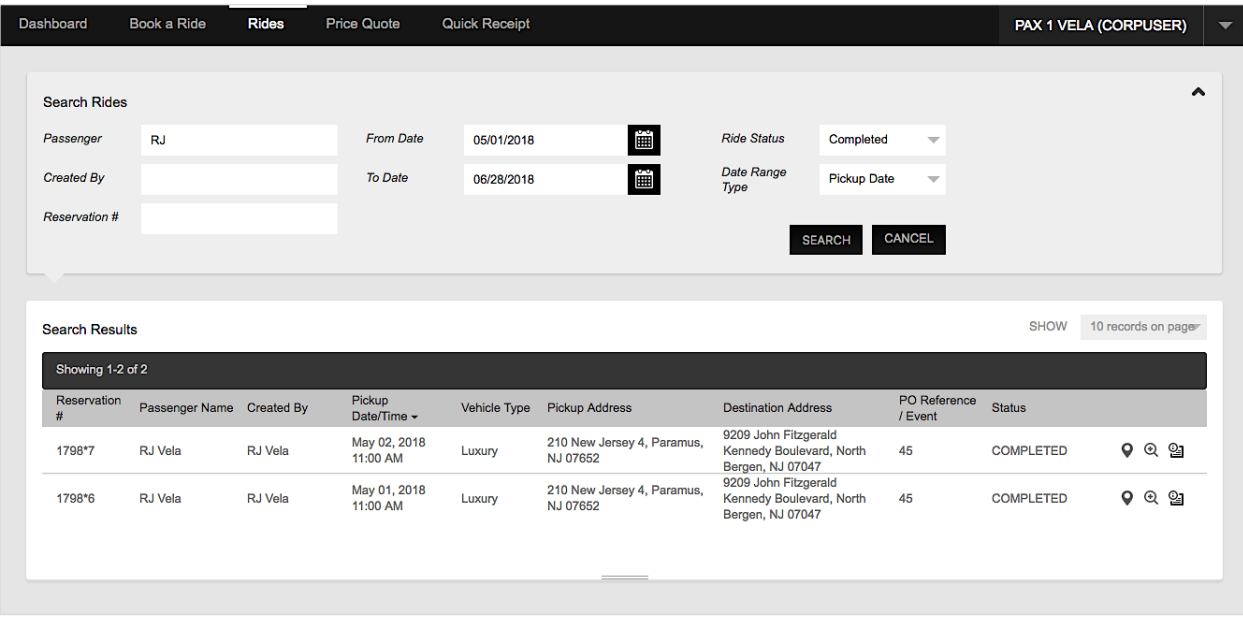

**Depending on the status of the ride, you may not be able to perform some tasks using the buttons on the right of the results.**

## *4.3 Profile Options*

The available profile options also require a logged in profile. These options can be access using the user profile menu at the top right of the screen.

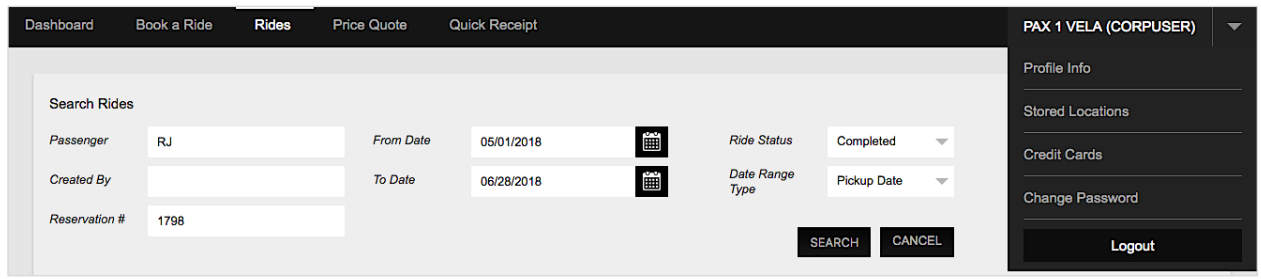

- **Profile Info**, allows you to update your basic personal information such as name, address, and phone number.
- **Stored Locations**, allows you to update the list of saved address locations.
- **Stored Credit Cards**, allows you to update the list of saved credit cards on file.
- **Change your Password**, is for updating your credential's login password.

#### Ü *Profile Info*

Use this option to update your personal information. Keep it up to date.

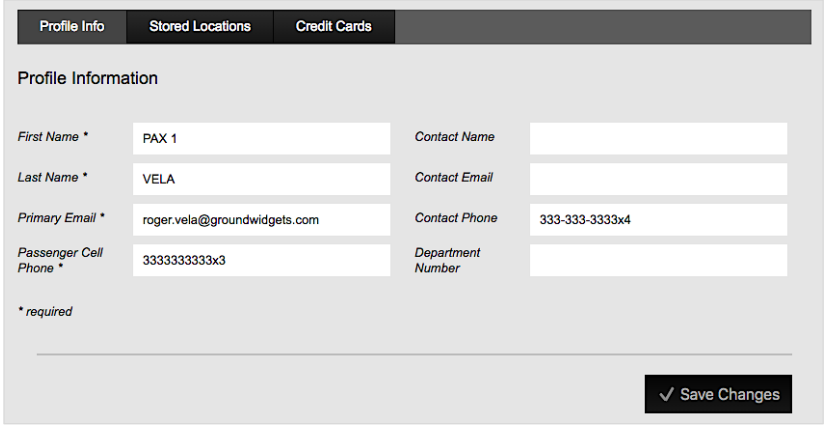

#### Ü *Stored Locations*

Use this option to add or remove stored locations so you can easily load a location into a booking.

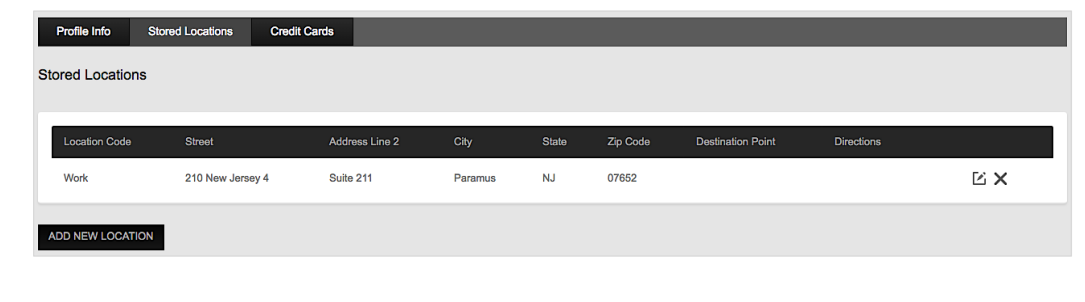

 $⊓$  On the right side of any location entry, there are buttons to **Edit** or **Delete** a stored location.

You can also click *Add New Location*, to open the location entry form.

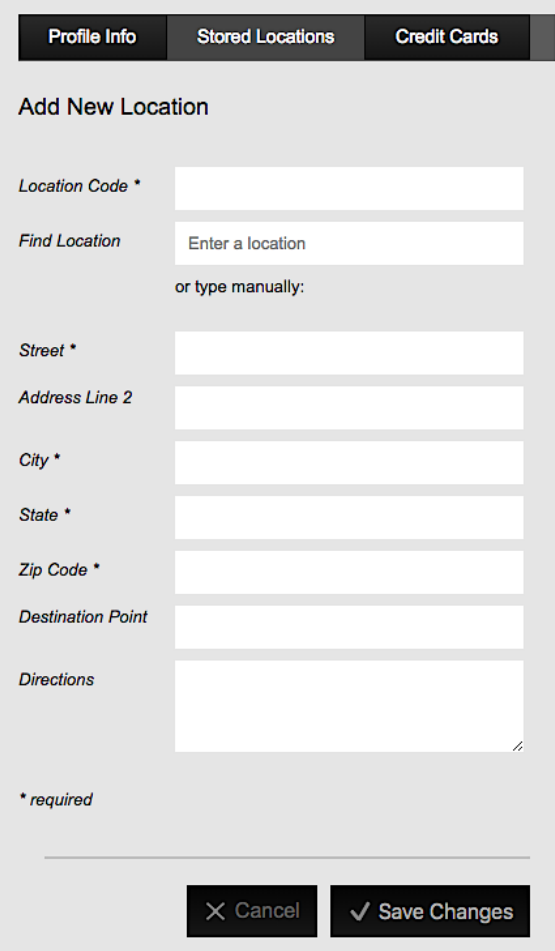

Click *Save Changes* to add your new address entry as a Stored Location.

#### Ü *Stored Credit Cards*

Use this option to add or remove stored credit cards for easier checkout when booking.

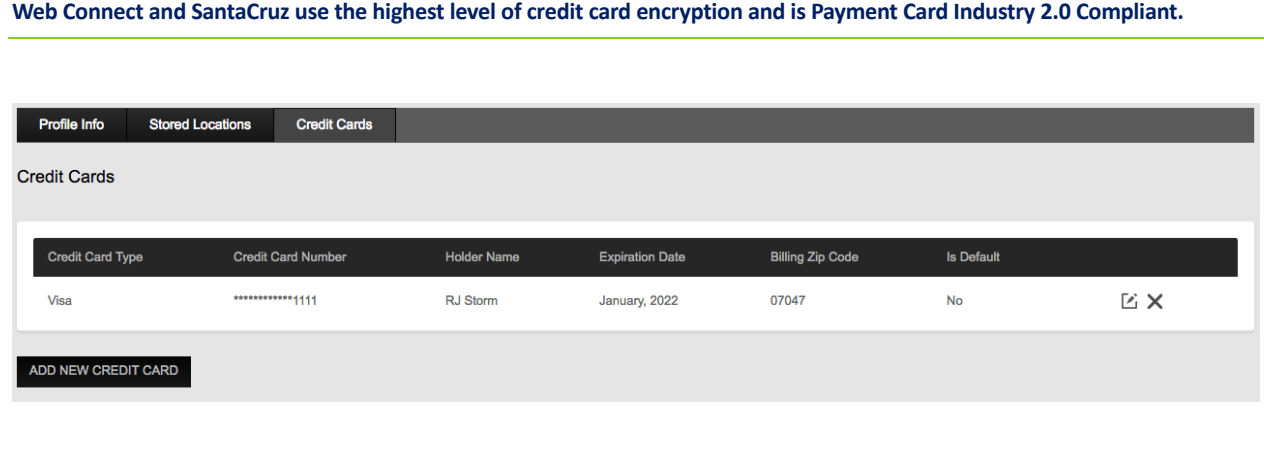

**Ø** Just like in Stored Locations, there are **Edit** and **Delete** buttons on the right of your saved credit cards.

To add a Credit Card click *Add New Credit Card* below your entries.

Fill out the credit card information and choose whether you wish to use it as your default CC by checking the box below the form.

Click *Save Changes* when storing and editing your credit card information

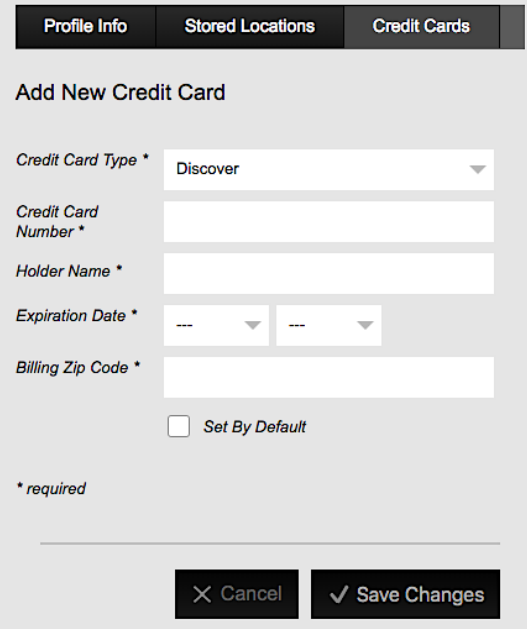

#### Ü *Change your Password*

The Change Password option is only available from the user profile dropdown.

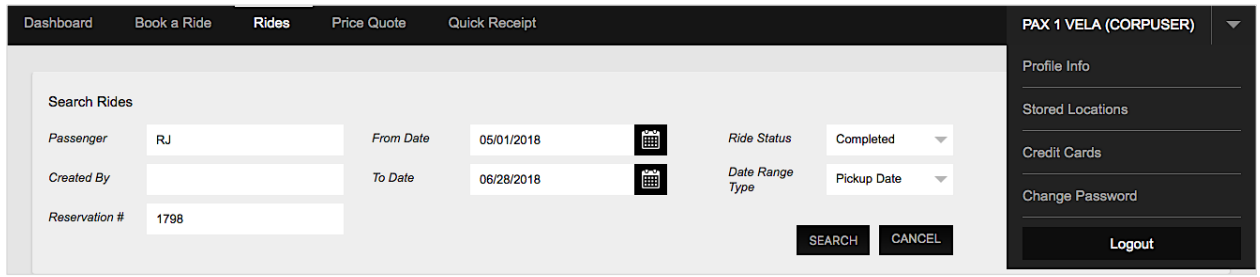

When you click Change Password, the system will require that you enter your current password in order to save any changes.

When changing your password, follow the instructions below to qualify your new password. Your password will require digits, upper and lower characters, and special characters.

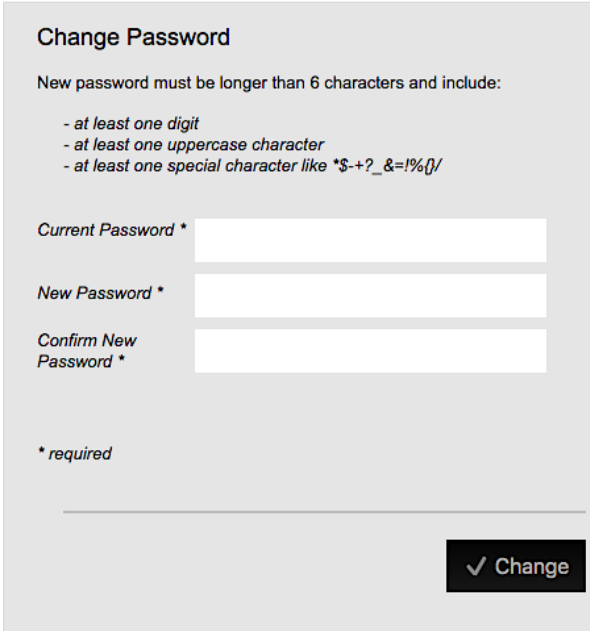

Click *Change* when you're ready to update your password.